# DIRECTED EXERCISE

## **Exploring a Transcript**

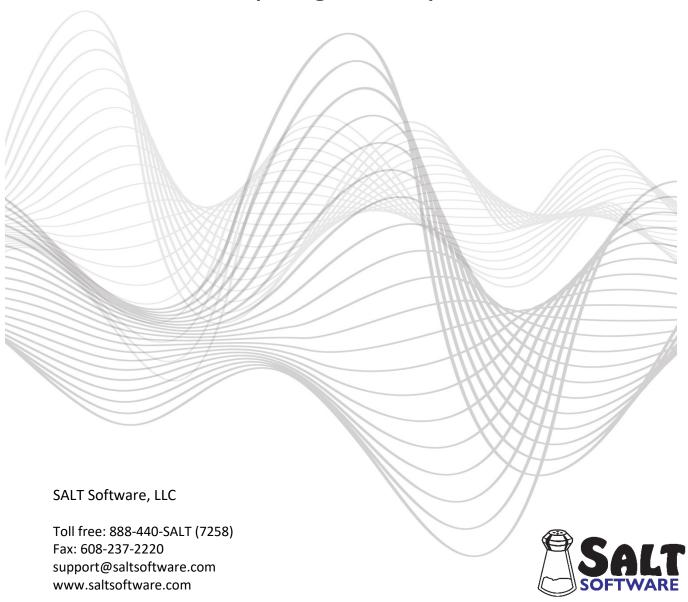

## **Exploring a Transcript**

In this lesson you will use SALT to analyze the same coded transcript "Jeremy Coded" that was used in the previous lesson. You will use the Explore menu to select your own lists of words, codes, and utterances.

## General Information: How do you select the words, codes, or utterances you are interested in?

- There are two settings which determine the initial set of utterances: speaker (1st or 2nd) and utterance base (analysis set or total utterances). You can further restrict the utterances included by selecting the Standard Utterance Types option which contains check boxes of different type of utterances, e.g., questions, utterances with mazes. And you can also restrict the utterances by selecting the Utterance Length option and specifying the length of utterances you want included, measured in terms of morphemes or words.
- The Word and Code List option is used to match specific words and codes. Words are selected by specifying one or more word parts (word root, bound morpheme, word code, or grammatical category). You can also specify lists of codes you are interested in, either word codes or utterance codes. Utterances are selected by specifying one or more words or utterance codes.

## A. Start SALT with Coded Transcript

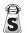

- 1. The SALT program begins with the Getting Started window. In this lesson you will be opening one of the sample lesson transcripts so click the **Open** button and you are presented with the Open dialogue box.
  - 2. Unless you changed the default transcript folder, the *My SALT Data\Transcripts* folder located within your *Documents* folder is displayed. Open the **Samples** folder and then the **Lesson Samples** folder.
  - 3. Select the transcript file **Jeremy Coded** from the "Lesson Samples" folder and then click the **Open** button. This is the same transcript used in the previous lesson. You should have the transcript "Jeremy Coded" displayed on the screen. The analysis set should be "C&I Verbal Utts" and the transcript cut should be "Entire Transcript".
  - 4. Use the cursor keys or the scroll bar to look through the transcript. There are several error codes: [EW:\_\_\_] used to code word-level errors and [EU] used to code utterance-level errors. All the child's main verbs have been coded with either [V:Pres], [V:Past], or [V:Fut], depending on the verb tense.

## B. Explore: List of "Do" Verbs

With the Explore option, you create your own lists of words and codes. This list can then be used to create individualized tables. In this first exploration, you will enter a list of "do" verbs and view the selected words and utterances.

- 1. Enter the list of "do" verbs.
  - Select the Explore menu → List and you are presented with the Explore-List dialogue box.

The left half of the dialogue box contains the exploration criteria used to select the words and utterances you are interested in. Notice that you may choose the speaker you wish to use in your exploration as well as the utterances in the transcript you wish to explore (the Utterance Base). By default the table is set to the 1<sup>st</sup> speaker and only includes utterances in the current analysis set (*C&I* 

*Verbal Utts*). If the settings are anything else, click the **Reset** button. Notice in the upper left corner that there are 47 selected utterances. These are the 1<sup>st</sup> speaker's complete and intelligible verbal utterances.

The right half of the dialogue box contains options for selecting the results you want listed. By default, it is set to "List Utterances" and the format of the utterances specifies to include entry numbers. If the settings are anything else, click the **Reset** button. Note that "List Words and Codes" isn't available because the word and code list hasn't been specified yet.

- To enter your list of words and codes, click the **Word and Code List** button from the left half of the dialogue box. The title and main boxes should be blank. The search area should be set to "Main body", the match part for identified roots should be set to "Identified", and the code type for isolated codes should be set to "Word or utterance codes". If the current settings are anything else, click the **Reset** button.
- Click in the title box and type in the title of the word list as DO Verbs
- Type the following list of "do" verbs in the large white edit box, one per line:

do

does

did

done

don't

- Click the **Check List** button to make certain you have not made any errors while entering your list. The "No errors in list" alert will appear to notify you that the list you entered is viable. Whenever you see this alert, click **OK**.
- Click **OK** to return to the Explore-List dialogue box. Notice the current selection counters at the top of the box. This function keeps track of the number of utterances, words, codes, and phrases which match your current selections. Right now it should show 7 selected utterances and 7 matched words, codes, or phrases.
- Because you specified a word and code list, the "List Words and Codes" section is now available. The
  "Count" setting should be "Number of occurrences", the "Expand words and codes" box should not
  be checked, and the "Include" setting should be "Hits".
- 2. Show the list of "do" verbs with different formats.
  - Click **List** to generate the results. In the table that is created, notice that the child used three of the five forms of the "DO" verb. He used the word "do" twice, "done" once, and "don't" four times. The utterances containing these words are also listed.

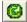

- Uncheck the List Utterances box.
- Click **List**. The same table is generated, but the utterances containing the selected words are not included.

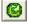

- This time check the **Expand words and codes** option.
- Click List. Now the table is expanded so that you can see the different usage of the word "do".

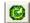

- Click the **Reset** button on the bottom right-hand side of the dialogue box to reset the report settings.
- Uncheck the List Words and Codes button.
- Click **List**. Only the selected utterances are listed and the single count of how many utterances have been selected is shown in this table.
- Select Window menu → Close All Reports.
- 3. Find the "do" verbs in the transcript.
  - Select Explore menu → Find
  - The Explore Find dialogue box consists of the left side of the Explore Find dialogue box. You can select the criteria but not the format of the results. This is because there is only one format locating the selected utterances in the transcript.
  - Click Find to locate the "do" verbs in the transcript.
  - The matching utterances are displayed in a dialogue box. The first utterance is highlighted and so is
    that utterance in the transcript. Select each of the other utterances in the dialogue box and notice
    that the corresponding utterance is highlighted in the transcript. You can move back and forth
    between the transcript and the dialogue box. This is convenient if you want to edit the transcript.
  - Select **Close** to close the dialogue box.

#### **List vs Find**

Explore menu  $\rightarrow$  List results in a report which includes counts and can be formatted for viewing or printing. Explore menu  $\rightarrow$  Find locates the selected utterances in the transcript and facilitates editing the transcript.

## C. Explore: Verb Codes

Let's look at another list of words - words coded as verbs ([V:Pres], [V:Past], or [V:Fut] code was inserted at the end of the main verb). Recall from the previous lesson that you could list all the word codes, including the verb codes, using the "Analyze menu → Word Code Tables" option. You would specify them here, however, if you want to look at a subset of these codes, if you want to look at combinations of these codes, or if you want to locate these codes in the transcript.

- 1. Enter the list of verb codes.
  - Select Explore menu → List to open the Explore-List dialogue box.

• Click the **Word and Code List** button and you are presented with the Word and Code List dialogue box containing the list of DO verbs you entered earlier.

Click the New button to start a new list and you are asked if you want to save the current list. Lists
you create may be saved in a file for future use. Since you won't be using the list of DO verbs again,
select No.

You can identify words by any combination of word parts (word root, bound morphemes and word codes) and you can use the wildcard characters =, @ and ! to modify them (refer to the "Help" option for details). The words coded as verbs are selected by specifying the word codes [V:Pres], [V:Past], and [V:Fut].

• Type the following list of codes, one per line, in the edit box:

[v:pres] [v:past] [v:fut]

Note that the codes may be entered in either upper or lower case, as case is ignored.

- Click the **Check List** button to make certain you have not made any format errors while entering your list and then click **OK** when informed (*hopefully*) that there were no errors
- Click OK to return to the Explore-List dialogue box. Notice that the current selections counter now
  shows 27 selected utterances and 29 matched codes. The difference between the utterance count
  and words and codes count is accounted for by the fact that there are two utterances which have
  two verbs each. An utterance will only be counted once, even if it contains more than one of the
  matched words or codes.
- Note the report settings on the right side of the dialogue box. Click the **Reset** button on the bottom right side to reset these report options to their default settings.
- Click **List** to view the three verb codes with counts, followed by the utterances containing each code.
- 2. Revise the list using the wildcard character "=" to match all verb codes.

Suppose you want all the verbs, regardless of tense, grouped together. To do this you would specify the verb code using the wildcard match character "=".

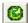

- Click the Word and Code List button.
- The wildcard character "=" matches any number of characters. Click the **Help** button and read the section under the heading "List of Words, Codes, Phrases, and Combinations". Click the link labeled <a href="Specifying Word and Code Lists">Specifying Word and Code Lists</a> for details on using the wildcard characters. Close the help window.
- Click in the edit window and type the following code specification as a fourth code at the end of the list to match all codes beginning with the letter "V":

[V=]

• Click **OK.** Notice that the Current Selections counter continues to show 27 selected utterances and 29 matched codes.

- Choose the desired context and format options.
- Click **List**. Scroll down through the output window and notice that the code [V=] matched 29 words, the total of the three verb codes listed above it.
- Select Window menu → Close all Reports.
- 3. Find the past tense and future tense verbs in the transcript.
  - Select **Explore menu** → **Find** to open the Explore-Find dialogue box.
  - Click the **Word and Code List** button and you are presented with the Word and Code List dialogue box containing the list of codes you entered earlier.
  - **Delete** the [v:pres] and [v=] codes. You should be left with the [v:past] and [v:fut] codes.
  - Click **OK** to return to the Explore-Find dialogue box. Notice that the current selections counter now shows 4 selected utterances and 4 matched codes.
  - Click **Find** to locate the four matching utterances in the transcript.
  - Use the **blue arrows** in the dialogue box to **move** to each of the three utterances.
  - Click Close to close the dialogue box.

## D. Explore: Grammatical Categories (English only)

You can also select words based on the grammatical category assigned to those words. Double brackets are used to specify the grammatical category, e.g., [[GC:VERB]]. The following table lists the available grammatical category and the corresponding representation.

| <b>Grammatical Category</b> | Representation | <b>Grammatical Category</b> | Representation |
|-----------------------------|----------------|-----------------------------|----------------|
| Initiator                   | [[GC:INIT]]    | Intensifier                 | [[GC:INTEN]]   |
| Determiner                  | [[GC:DET]]     | Preposition                 | [[GC:PREP]]    |
| Adjective                   | [[GC:ADJ]]     | Existential                 | [[GC:EXIST]]   |
| Noun                        | [[GC:NOUN]]    | Question word               | [[GC:QUES]]    |
| Personal pronoun            | [[GC:PPRON]]   | Coordinator                 | [[GC:COORD]]   |
| Other pronoun               | [[GC:OPRON]]   | Subordinator                | [[GC:SUB]]     |
| Auxiliary modal             | [[GC:AXMOD]]   | Infinitive                  | [[GC:INFIN]]   |
| Auxiliary operator          | [[GC:AXOP]]    | Possessive                  | [[GC:POSS]]    |
| Verb                        | [[GC:VERB]]    | Negation word               | [[GC:NEG]]     |
| Copula form                 | [[GC:COP]]     | Lets word                   | [[GC:LET]]     |
| Verb particle               | [[GC:VPART]]   | Interjection                | [[GC:INTJ]]    |
| Adverb                      | [[GC:AVERB]]   |                             |                |

- 1. Enter the list of words defined by grammatical category.
  - Select Explore menu → List to open the Explore List dialogue box.
  - Click the Word and Code List button.

Click the Reset button to begin a new list. When asked if you want to save the current list, select No.

 Type the following word specification to match all words identified as either a personal pronoun or an other pronoun:

[[gc:ppron]]
[[gc:opron]]

- Click **OK** to return to the Explore-List dialogue box. Notice that the Current Selections counter shows 23 selected utterances and 28 matched words.
- 2. Show the list of words identified as pronouns.
  - Check the **Expand words and codes** option.
  - Click **List**. The table is expanded so that you can see the words identified as personal pronouns and other pronouns. Notice that the words "this" and "that" are included in the list of other pronouns.
- 3. Show the list of words identified as determiners.

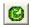

- Click the Word and Code List button.
- Click the Reset button to begin a new list. When asked if you want to save the current list, select No.
- Type the following word specification to match all words identified as a determiner:
   [[GC:DET]]
- Click **OK** to return to the Explore-List dialogue box. Notice that the Current Selections counter shows 17 selected utterances and 18 matched words.
- Make sure the **Expand words and codes** option is still checked and click **List** to see the 18 words. Notice that the words "this" and "that" are also in this list of determiners.
- 4. Suppose you want to select the words "this" and "that" only when they are identified as a determiner.

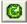

- Click the Word and Code List button.
- Click the Reset button to begin a new list. When asked if you want to save the current list, select No.
- Type the following word specification to match all words identified as a determiner:

this[[gc:det]] that[[gc:det]]

Click **OK** to return to the Explore-List dialogue box. Notice that the Current Selections counter shows
 4 selected utterances and 4 matched words.

Make sure the Expand words and codes option is checked and click List.

5. Suppose you want to select the words "this" and "that" only when they are NOT identified as a determiner.

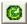

- Click the Word and Code List button.
- Click the **Reset** button to begin a new list. When asked if you want to save the current list, select **No**.
- Type the following word specification to match all words not identified as a determiner:

this![[gc:det]] that![[gc:det]]

Note: the exclamation mark "!" is used to NOT MATCH the word component (word root, bound morpheme, or word code) it precedes. *Refer to the "Help" option for details*.

- Click **OK** to return to the Explore-List dialogue box. Notice that the Current Selections counter shows 8 selected utterances and 9 matched words.
- Make sure the **Expand words and codes** option is checked and click **List**.
- Select Window menu → Close all Reports.

#### E. Explore: Omissions and Word Errors

Let's look at another list of words - omitted words, words with omitted bound morphemes, and those words that have been coded as errors. Omitted words are preceded with an asterisk. Words with omitted bound morphemes are marked with an asterisk following the bound morpheme slash as in the following examples (child said "I going too"):

C I \*am go/ing too. C I/\*'m go/ing too.

The word-level error code used in this transcript is of the form "[EW:\_\_\_]" where "\_\_\_" is replaced by the word that should have been used, as in the following example:

C We was [EW:were] gone.

Remember that you can identify the words by any combination of word parts (word root, bound morphemes and word codes) and you can use the wildcard characters =, @ and ! to modify them (refer to the "Help" option for details). The "=" character stands for "match any characters". So to identify omitted words, you specify "\*=" which stands for "word root beginning with an asterisk and followed by any number of characters". Words with omitted bound morphemes are specified with "/\*=" which stands for "bound morpheme beginning with an asterisk and followed by any number of characters". Words with error codes are specified with "[EW:=]" which stands for "word code beginning with EW: and followed by any number of characters".

- 2. Enter the list of omissions and word errors.
  - Select Explore menu → List to open the Explore List dialogue box.

- Click the Word and Code List button.
- Click the Reset button to begin a new list. When asked if you want to save the current list, select No.
- Type the following word specifications, one per line, to match omitted words (\*=), omitted bound morphemes (/\*=), and words coded as errors ([EW=]):

```
*=
/*=
[EW:=]
```

- Click the **Check List** button to make certain you have not made any format errors while entering your list and click **OK** when informed (*hopefully*) that there were no errors.
- Click **OK** again to return to the Explore-List dialogue box. Notice that the Current Selections counter now shows 4 selected utterances and 4 matched words or codes.
- 2. Show the list of omissions and word errors.
  - Choose the desired context and format options and click List. Notice that there is one omitted word
    and no omitted bound morphemes in the main body of the child's utterances in the current analysis
    set. And three of the child's words were coded as errors.
  - Close this report by checking the X in the tab of the report window.

#### F. Explore: Phrases

Suppose you wanted to find out how many times a certain phrase was used.

1. Enter the phrase.

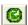

- Click on Word and Code List.
- Click the New button or the Reset button to begin a new list. Do not save the previous list.
- Type the following phrase on one line in the edit box:

I don't know

- Click the **Check List** button and click **OK** when informed that there are no errors. Notice that the phrase was changed to "I:don't:know". Colons are used to separate words in a phrase.
- Click OK to exit the selection dialogue box and notice that 4 utterances and 4 phrases were found.
- Choose the desired context and format options and click **List**. The table shows that the phrase "I don't know" was used four times and lists each utterance in which it is found. It might be useful to view several preceding utterances to see what the child is responding "I don't know" to.
- 2. Show the selected utterances in context.

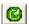

• The "Context" setting defaults to including 0 preceding and 0 following entries. Change the preceding utterance to 2 by clicking the up-arrow to the right of the 0 twice until 2 appears in the box. You may also choose to type 2 in the box.

- Click List. The selected utterances are shaded and the two preceding entries are listed.
- Select Window menu → Close all Reports.
- 3. Find the selected utterances in the transcript.
  - Select Explore menu → Find to open the Explore-Find dialogue box.
  - Click Find to locate the three matching utterances in the transcript.
  - Move to each of the utterances.
  - Click **Close** to close the dialogue box.

## **G. Explore: Combinations of Verb Codes**

You may recall that there are two utterances which contain more than one verb. To select those utterances, you would search for combinations of the verb codes ([V:Pres], [V:Past], and [V:Fut]). In this example, we are using "Explore menu  $\rightarrow$  Find" to find these utterances in the transcript.

- 1. Enter the list.
  - Select Explore menu → Find.
  - Click the Word and Code List button.
  - Click **New** or **Reset** to begin a new list. Do not save the previous list.
  - Type the following code combination on one line in the edit box:

Recall that the equal sign is a wildcard character matching any number of characters. So the code [V=] matches all codes that begin with "V", i.e., it matches all the verb codes in the transcript ([V:pres], [V:past] and [V:fut]). The ampersand character "&" is used to combine words and codes. An utterance must contain both codes to be selected. *Refer to the "Help" option for details on specifying word and code lists.* 

- Click **OK** to exit the selection dialogue box and notice that 2 utterances and 4 codes were matched.
- Click **Find** to find these 2 utterances in the transcript.
- Click **Close** after viewing the utterances.
- 2. Revise the list to search for utterances without verbs.

Suppose you would like to count and view the utterances that do not contain any verbs.

Select Explore menu → List.

- Click the Word and Code List button.
- Replace the previous specification with the following one where the first character is a tilde:
   ~[V=]

Recall that the code [V=] matches all the verb codes in the transcript ([V:pres], [V:past] and [V:fut]). The tilde "~" is used to negate the <u>word or code</u> it immediately precedes. So this specification matches all utterances that do **not** contain a verb code. Refer to the "Help" option for details on specifying word and code lists.

- Click OK to exit the selection dialogue box and notice that 20 utterances were found.
   Question: Why aren't there any matched words?
   Answer: Although you specified a word and code list, the specification ~[V=] did not match specific words or codes. Rather, it matched utterances which did not contain this code.
- Select "Context... Within entire transcript" and click List. The table produced shows the entire transcript with the 20 selected utterances, those without verb codes, highlighted.
- 3. Search for utterances which containing a specific number of verbs.
  - Select **Explore menu** → **List**.
  - Click the Word Code and List button.
  - Type the following specification:

[V=] & ~[V=] [V=] & [V=]

Recall that the code [V=] matches all the verb codes in the transcript ([V:pres], [V:past] and [V:fut]). The ampersand character "&" is used to combine the codes and the tilde "~" is used to negate the code it immediately precedes. Thus the first line of the specification says to match any verb but then don't match another verb (i.e., match exactly one verb). The second line says to match any verb and then match another verb (i.e., match at least two verbs).

- Click **OK** to exit the selection dialogue box.
- Select "Context... with 0 preceding and 0 following entries" and click List. The 25 matching
  utterances containing exactly one verb are listed, followed by the 2 utterances with at least two
  verbs.

Question: How would you select those utterances with exactly two verbs? Answer:  $[V=] \& [V=] \& \sim [V=]$ 

Select Window menu → Close All Reports.

## **H. Explore: Standard Utterance Types**

This section of the lesson uses the "Standard Utterance Types" button within the Explore criteria. This function is used to restrict the utterances selected based on standard types of utterances. The types of utterances available for selection here correspond to the *Standard Utterance Lists* option in the Analyze menu.

1. Utterances with or without a Standard Utterance Type.

Suppose you would like to select the utterances which contain mazes.

- Select Explore menu → List.
- Click the two **Reset** buttons to reset both the selection criteria and the report settings.
- Click the **Standard Utterance Types** button. Notice that the only item pre-selected in this dialogue box is the "Or" option under "Combine with".
- Under the "Utterances with..." section, check the **Mazes** box to select all utterances with mazes.
- Click **OK** to return to the Explore-List dialogue box.
- Click **List**. This table shows the 20 utterances which contain mazes.

Suppose now you wanted to select the utterances that do NOT have mazes.

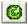

- Click the **Standard Utterance Types** button.
- Check the **Not** box in the lower right-hand corner of the dialogue box.
- Click OK.
- Click **List**. This table shows the 27 utterances which do not contain mazes.
- 2. Utterances with multiple Standard Utterance Types

This section will show you how to combine more than one standard utterance type in a single exploration.

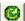

- Click the **Standard Utterance Types** button.
- Click the **Reset** button.
- Under the "Utterances with..." section, check both the **Mazes** and the **Error Codes** boxes.

Notice that the default setting for the "Combine With" option is **Or**. This means that all utterances that have either one OR another of the checked criteria will be selected. In this case, it selects all utterances which contain either a maze or an error code. Suppose you want to know if there are any utterances with BOTH mazes and error codes.

- In the "Combine With" field, check the **And** option.
- Click OK. Notice that there are four selected utterances.
   Question: Why aren't there any matched words?
   Answer: You have only selected utterances.

• Click **List**. This table shows the four utterances which contain both a maze and an error code.

Select Window menu → Close All Reports.

## I. Explore: Utterance Length

In this section of the tutorial, we will use the "Utterance Length" option to select utterances based on their length.

1. Utterances with 3 or less morphemes.

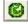

- Click the **Reset** button on the left side of the dialogue box to reset the selection criteria.
- Click the **Utterance Length** button.
- Under "Utterance Length (range)" type "1" in from box (the first box) and "3" in to box (the second box).

Note that the "1" in the "from" box is optional. If you leave it blank, there is no minimum length. The current analysis set, C&I Verbal Utterances, excludes nonverbal utterances. If the nonverbal utterances were not excluded, they would be included if the "from" box were left blank but not included if the "from" value were set to "1".

- Notice the "length measured in" option. You can check the appropriate box depending on whether you want the count to be based on words or morphemes. The default setting is morphemes. Click the **Morphemes** box if it is not already selected.
- Click **OK**.
- Choose the desired context and format options and click **List**. This table lists the 21 utterances which contain between 1 and 3 morphemes, not counting the words in mazes.
- 2. Utterances with more than 3 morphemes.

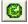

- Click Utterance Length.
- Click the **Reset** button.
- Type "4" in the **from box** and leave the **to box** blank (*no maximum*).
- Click **OK**.
- Choose the desired context and format options and click **List**. This table lists the 26 utterances which contain four or more morphemes.
- 3. Count the utterances with more than 3 words.

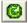

- Click **Utterance Length**.
- Change the **Length Measured in** option to **Words**.
- Click **OK** and notice that there are 25 utterances with more than 3 words. We are not going to list them since we only wanted the count.
- Click **Cancel** to close the explore window without listing the selections.
- Select Window menu → Close All Reports.

## J. Explore: Combining Selection Types

So far all the explorations have involved only one type of selection: word and code list, standard utterance types, or utterance length. This section combines two of them.

Suppose you want counts of the utterances which contain verbs codes ([V:Pres], [V:Past], and [V:Fut]). But you want different counts for each length of utterance.

1. Enter the selection criteria for the first count - verbs in utterances which are one word in length.

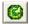

- Click the Reset button on the left side of the dialogue box to reset the selection criteria.
- Click the Word and Code List button.
- Type the following code specification in the box to select all the words coded as verbs:
   [V=]
- Click **OK** to return to the Explore-List dialogue box.
- Click Utterance Length.
- Change the length measured in options to Words.
- Type "1" in the **from box** and type "1" in **to box** blank to select utterances which are exactly 1 word in length.
- Click **OK** and notice that no utterances were selected.
- 2. Count verbs in utterances which are two words in length.
  - Click **Utterance Length**.
  - Type "2" in the **from box** and type "2" in **to box** blank to select utterances which are exactly 2 words in length.
  - Click **OK** and notice that 2 utterances were selected.
- 3. You would continue to change the utterance length until all utterance lengths were selected and the

verbs counted. What is the length of the longest utterance which contains a verb? Hint: Select Analyze menu  $\rightarrow$  Utterance Distribution Tables get the length of the longest child utterance.

Click **Cancel** to close the explore window.

## **K. Close All Windows**

• Select Window menu → Close All.

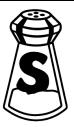